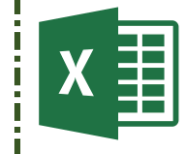

#### Construire une application de suivi de compétences

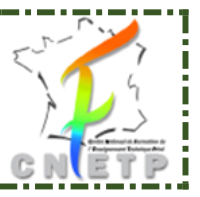

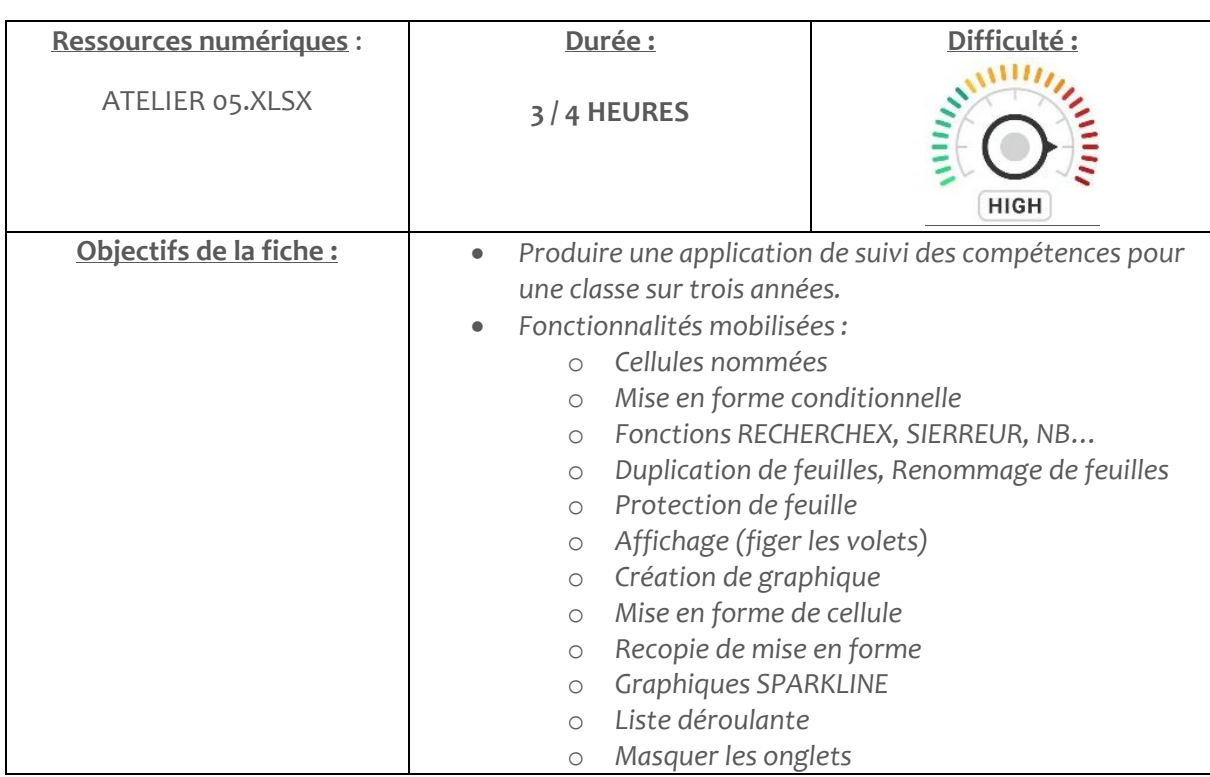

Dans cette application pilotée, vous allez découvrir comment créer une mini-application de suivi de compétences pour une matière et pour une classe de 5 élèves. Ce fichier pourra être mis en ligne via une solution Office365 de votre établissement car aucun code de programmation ne sera implanté.

Nous allons nous construire cette application étape par étape.

La manière dont nous allons évaluer repose sur la mise à disposition d'une fiche de synthèse de ses évaluations pour chacun de ses élèves. **2 évaluations** par période sont prévues sur **3 années** (de la seconde à la terminale). Chaque compétence peut être évaluée sur **4 indicateurs** (Novice – Fonctionnel – Maitrise – Expert).

Récupérez le fichier ATELIER 05.XLSX présent sur l'ENT du CNFETP.

Ouvrez le fichier ATELIER 05.XLSX.

**Pensez à enregistrerez régulièrement votre travail**.

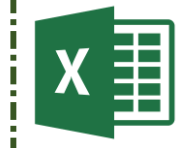

Construire une application de suivi de compétences

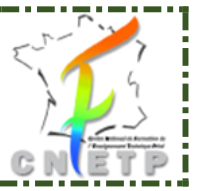

### **PARTIE n°1 – Préparer la FEUILLE « PARAMETRES »**

Cette feuille va servir à gérer les futures listes déroulantes.

Nommez la plage de cellules G1 :G6 sous le nom **TEVAL**.

Nommez la plage de cellules K1 :K7 sous le nom **EVAL**.

### **PARTIE n°2 – Préparez la FEUILLE « MODELE »**

Cette feuille va servir de modèle à la duplication pour les élèves.

L'objectif est d'évaluer 4 Domaines de compétences comportant de 2 à 5 compétences.

Actions à mener :

#### **FUSIONNER** :

- Les titres des années : « E1 :F1 » / « H1 :I1 » / « K1 :L1 »
- Le titre du nom de l'élève : « A1 :B1 »
- La zone pour afficher le nom de l'élève : « A2 :B3 »
- Les titres des Domaines : « A5 : A8 » / « A9 : A12 » / « A13 : A14 » / « A15 : A19 »
- Appliquez un alignement centré vertical et horizontal sur ces cellules.
- Appliquez un retour à la ligne sur ces cellules.

#### **FORMAT DE CELLULE :**

- Cellules « E3 : M3 » : Appliquer un format de date courte personnalisée (mois / année).
- Appliquez un fond Gris, Style Gras, taille 12, Police Calibri sur les cellules suivantes : « A1 » / « E1 : M1 » / « D2 : D4 » / « A5 : A19 » / « C4 »
- Cellule « A2 :A3 » : Appliquer un fond jaune pastel, Taille 16 / Retour à la ligne automatique / Italique / Centrage horizontal et vertical.

#### **LISTE DÉROULANTE :**

- Associez une liste déroulante sur les cellules « E4 : M4 » concernant le type d'évaluation. Utilisez la plage de cellules nommées TEVAL.
- Associez une liste déroulante sur les cellules « E5 : M19 » concernant les niveaux d'évaluation. Utilisez la plage de cellules nommées EVAL.

#### **BORDURE SIMPLE :**

- Appliquez une bordure simple sur le tableau de la cellule A1 jusqu'à la cellule M19.

#### **AJUSTEMENT DES LIGNES ET COLONNES :**

#### *COLONNES*

- o Ajuster la colonne **A** à 150 pixels
- o Ajuster la colonne **B** à 40 pixels
- o Ajuster les colonnes **C** à **M** à 120 pixels

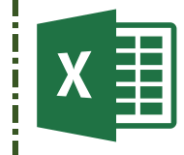

Construire une application de suivi de compétences

#### *LIGNES*

- Ajuster les lignes **1** à **3** à 45 pixels
- Ajuster la ligne 4 à 50 pixels
- Ajuster les lignes 5 à 19 à 55 pixels

#### *FIGER LES VOLETS*

- Figez les volets en cellule E5.

#### **GRAPHIQUE SPARKLINE**

- Insérer un graphique SPARKLINE en cellule D5 portant sur la plage de données E5 : M5
- Choisissez un type de graphique en histogramme
- Modifiez l'axe vertical minimum à 0 et maximum à 4.
- Appliquez un format « Point haut » et « Point bas » pour mettre en valeur le maximum et le minimum de la série.

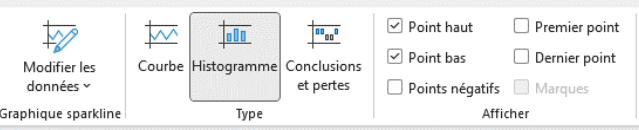

Recopiez ce graphique jusqu'à la cellule D19

#### **MISE EN FORME CONDITIONNELLE**

- Appliquez une mise en forme conditionnelle sur les cellules d'évaluation (E5 : M19)
- Choisissez une mise en forme du type « Jeux d'icônes » à 4 couleurs (valeurs de 1 à 4) Nouvelle règle de mise en forme

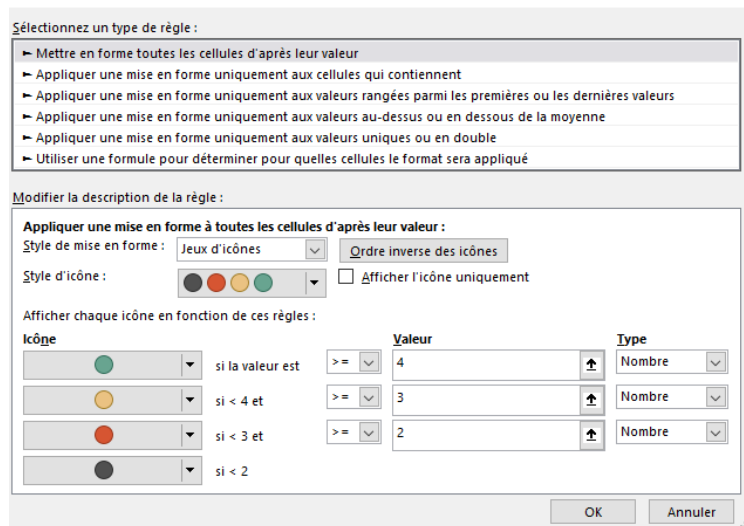

- - Police Taille 22 – Alignement centré vertical et horizontal

#### **TABLEAU DE CONTRÔLE**

- Fusionner les cellules « N4 : P4 »
- Format cellules « N4 : P4 » : fond Gris / taille 14 / Police Calibri / Gras
- Appliquer une bordure simple sur les cellules « N5 : M19 »
- Appliquer les contrôles suivants :

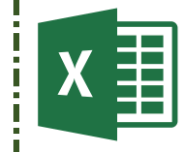

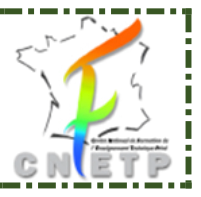

Construire une application de suivi de compétences

- o En cellule « N5 » : Calculer le nombre de fois que la valeur « **NT** » (non traité vaut zéro) apparaît. Utiliser la fonction NB.SI
- o En cellule « O5 » : Calculer le nombre de fois que la valeur « **NE** » (non évaluable) apparaît. Utilisez la fonction NB.SI
- o En cellule « P5 » : calculer le nombre de valeurs numériques (comprises entre 1 et 4 ce qui équivaut à une évaluation). Utiliser la fonction NB.
- o En cellule « Q5 » : Calculer le pourcentage d'évaluations notées par rapport au total des situations évaluées. Utiliser la fonction P5 / somme(E5 :M5). Appliquer un format %.
- o En cellule « Q5 », appliquer la formule SIERREUR pour faire disparaître le code d'erreur #DIV/0. Utilisez la formule de la manière suivante :

=SIERREUR(la formule initiale ;0).

Afficher zéro s'il y a un code d'erreur.

- o Recopiez les cellules N5 à O5 vers le bas jusqu'à la ligne 19.
- o Appliquer une mise en forme conditionnelle sur les cellules Q5 à Q19. Si la valeur du pourcentage est supérieure à 75%, alors appliquer une couleur verte.

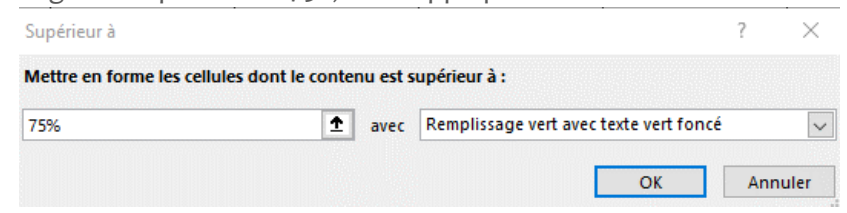

o Appliquer une mise en forme conditionnelle sur les cellules Q5 à Q19. Si la valeur du pourcentage est Inférieure à 50%, alors appliquer une couleur rouge.

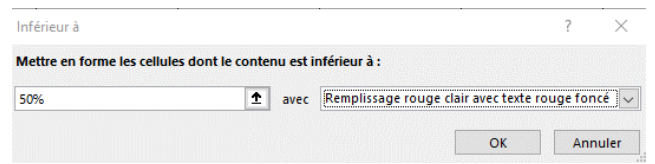

#### **TESTER AVEC UN JEU DE DONNÉES**

Saisissez sur la ligne 1 les valeurs suivantes :  $NE - 1 - 2 - NT - 3 - 4 - 1 - 4 - NE$ 

### **PARTIE n°3 – Préparer la feuille d'alimentation des situations d'évaluation**

Cliquez droit sur la feuille « **MODELE** » et choisissez « Déplacer ou copier… ». (**A**)

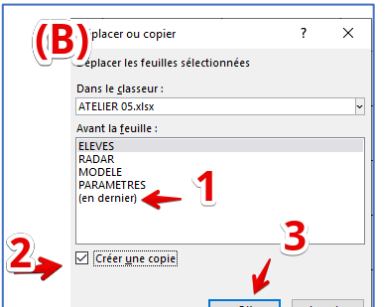

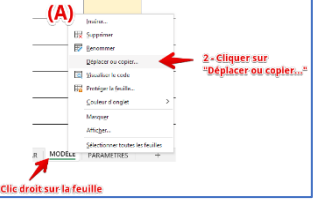

Sur la fenêtre suivante (**B**), cliquez sur « (en dernier) » pour positionner la copie de la feuille « MODELE ». (**1**)

Cochez la case « Créer une copie » (**2**). Puis validez (**3**).

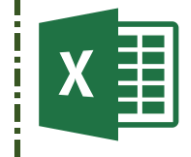

### Fiche atelier n° 5 Construire une application de suivi de compétences

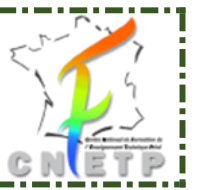

Enfin, Renommez la feuille ainsi dupliquée (**C**). Cliquez ensuite sur la feuille copiée « MODELE 2 ». Renommez là en « SAISIE DES EVALUATIONS.

Cette feuille va servir à saisir l'identification des différentes évaluations (Nom, date, type) pour qu'elles puissent être récupérées dans les feuilles d'évaluation des élèves.

Déplacez la feuille « Saisie des évaluations » à droite de la feuille « ELEVES ». Pour cela, utilisez le glisser-déposer (clic gauche de la souris sur la feuille, maintenez la pression gauche et déplacez votre souris à l'endroit souhaité. Une petite page précise où vous êtes pendant le déplacement). Relâchez la pression quand la feuille apparaît à la bonne place.

Répétez l'opération avec la feuille « MODELE » à déplacer à droite de la feuille « SAISIE DES EVALUTIONS ».

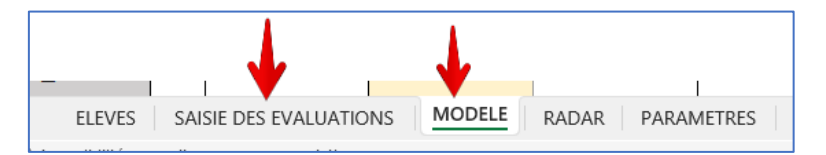

### **PARTIE n°4 – Préparer la feuille « MODELE » pour la recopie vers les feuilles élèves.**

Nous allons maintenant préparer la feuille « **MODELE** » qui va servir à la création des feuilles de chaque élève.

#### Ouvrez la feuille « **MODELE**».

En cellule E2, allez récupérer la cellule équivalente de la feuille « **SAISIE DES EVALUATIONS** ». Insérez la formule « ='SAISIE DES EVALUATIONS'!E2 ». Pour cela, insérez le signe « = » dans la cellule E2 puis avec votre souris allez cliquer sur la cellule E2 de la feuille « **SAISIE DES EVALUATIONS** ».

Nous allons maintenant prendre en compte le fait que la cellule source (« ='SAISIE DES EVALUATIONS'!E2 ».) est vide.

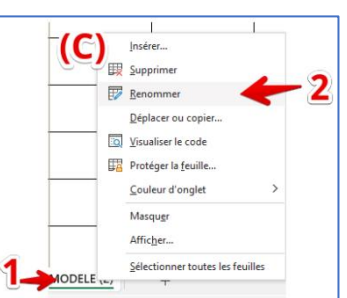

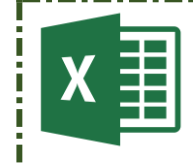

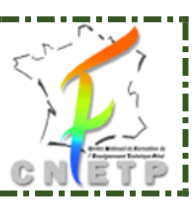

Construire une application de suivi de compétences

Nous allons opérer un contrôle avec la mise en forme conditionnelle. Si la cellule est égale à zéro, alors appliquer une couleur de police et de fond identique (orangé par exemple).

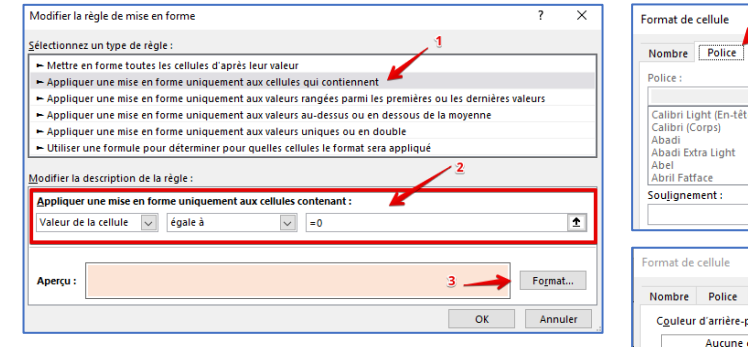

Choisissez éventuellement un format de nombre sur les cellules de la date (E4 à M4).

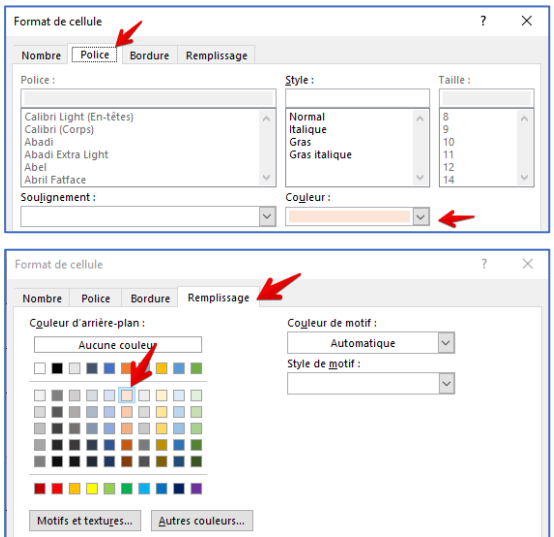

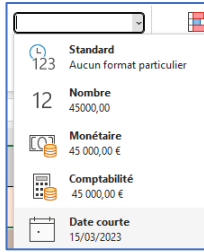

Appliquez un format « Date courte ».

Testez le bon fonctionnement en ajoutant un devoir dans la feuille « SAISIE DES EVALUATIONS ». Devoir « SP – LE COMPTOIR BIO » en date du 15/01/2023. Type évaluation « SIT PROF ».

Pensez éventuellement à procéder à un **retour à la ligne automatique** sur les cellules E2 à M4 sur les feuilles « **SAISIE DES EVALUATIONS** » et « **MODELE** ».

Vos modèles sont prêts à être dupliquées.

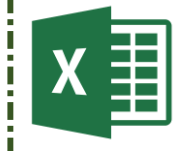

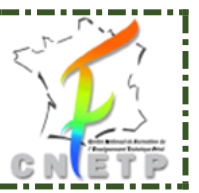

### Construire une application de suivi de compétences

### **PARTIE n°5 – Dupliquer la feuille « MODELE » pour chaque élève et y associer chaque élève à une feuille.**

Nous allons maintenant dupliquer la feuille « **MODELE** » en autant d'exemplaires qu'il y a d'élèves. Chaque feuille dupliquée sera renommée au nom de l'élève.

Sur chaque feuille Dupliquée, nous allons récupérer automatiquement le nom de l'élève concerné.

Enfin, nous allons insérer un lien hypertexte (sur la feuille « ELEVES » dans la colonne C) donnant accès direct à la feuille d'évaluation de l'élève.

Ouvrez la feuille « **MODELE**».

#### **A – Duplication de la feuille MODELE autant de fois qu'il y a d'élèves.**

Clic droit sur la feuille « MODELE », ligne « Déplacer ou copier… ».

Choisissez « en dernier ».

Cocher la case « Créer une copie ».

Puis validez.

Dans ce fichier, il y a 5 élèves. Il faut donc réaliser cette tâche 5 fois.

Vous devez obtenir le résultat suivant :

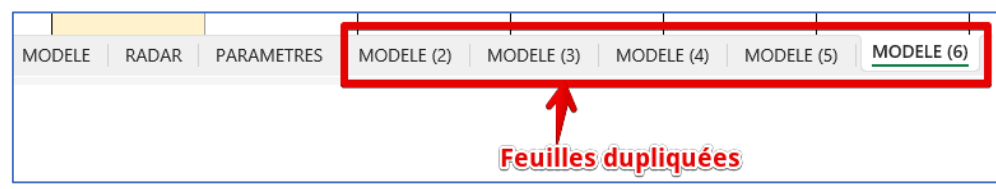

#### **B – Renommer les feuilles dupliquées au nom de chaque élève.**

Clic droit sur la première feuille dupliquée. Choisissez RENOMMER. Et saisissez le nom du premier élève. Répétez l'opération sur les feuilles suivantes.

Pour rappel, voici la liste des élèves :

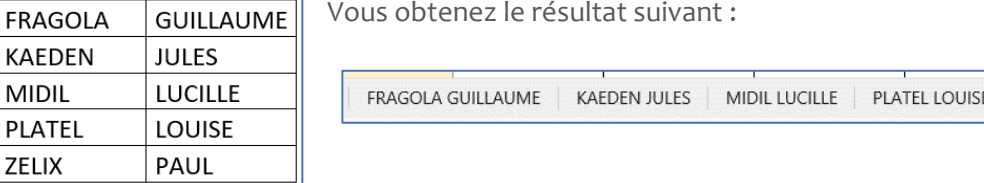

**ZELIX PAUL** 

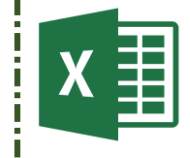

Construire une application de suivi de compétences

#### **C – Insérer un lien hypertexte.**

Nous allons maintenant créer un lien hypertexte à droite du nom de l'élève. Ce lien va pointer vers sa feuille.

Ouvrez la feuille « ELEVES ».

Au besoin pour vous déplacer entre les feuilles créées, utilisez la barre de déplacement située en bas à gauche de l'écran.

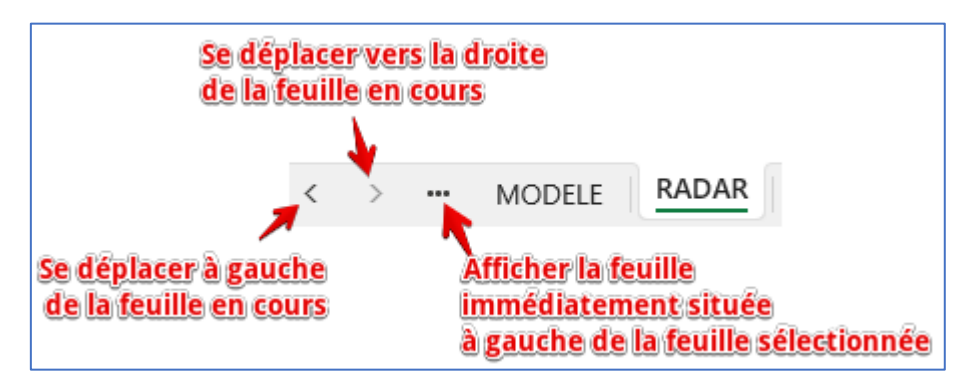

Insérez le lien hypertexte pour le premier élève (Guillaume).

Sélectionnez la cellule C2 puis menu « INSERTION » et bouton « LIEN ».

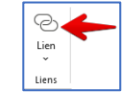

Dans la fenêtre qui s'ouvre, choisissez l'option Lier à « **Emplacement dans ce document** ». (1)

Sélectionnez la feuille au nom de l'élève (2).

Laissez la référence de la cellule « A1 » (3). Excel se positionnera automatiquement sur cette cellule quand vous aurez cliqué sur le lien.

Modifiez le texte à afficher (4). Vous pouvez inscrire la mention suivante « FICHE EVALUATION ».

Validez enfin en (5).

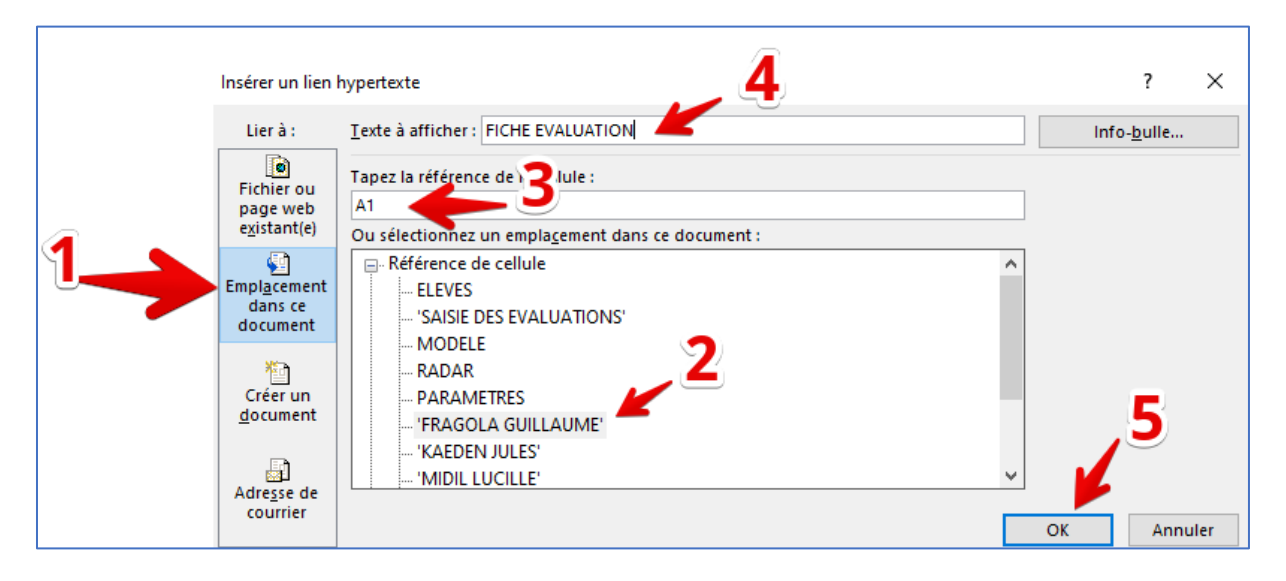

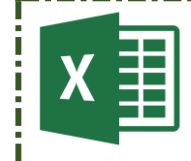

Construire une application de suivi de compétences

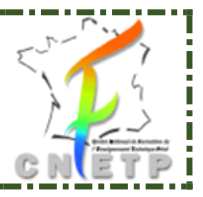

Vous obtenez le résultat suivant :

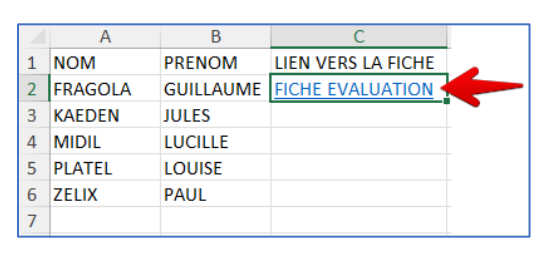

Répétez l'opération pour chacun des élèves afin d'obtenir le résultat suivant. Attention, le lien hypertexte de chaque élève doit POINTER VERS SA PROPRE FICHE.

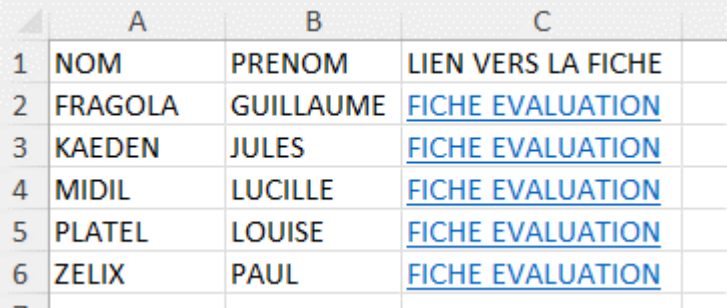

Testez maintenant que les liens fonctionnent correctement.

Cliquer sur le lien d'un élève et sur sa fiche, cliquez sur le lien « LISTE ELEVES ».

#### **D – Récupérer automatiquement le nom de l'élève sur sa fiche.**

Nous allons maintenant récupérer, pour chaque fiche, le nom de l'élève.

Pour cela nous allons utiliser la fonction CONCATENER.

### **Cas de la fiche de GUILLAUME FRAGOLA.**

Déplacez-vous sur la fiche de GUILLAUME.

Positionnez-vous sur la cellule A2 (qui correspond à la zone de saisie du nom de l'élève). Nous allons récupérer son nom et son prénom à l'aide de la fonction CONCATENER.

Insérez la fonction suivante : =CONCATENER(ELEVES!A2;" ";ELEVES!B2)

Pour rappel, pas besoin de saisir la référence de la cellule, il suffit de vous déplacer sur la feuille ELEVES pour aller récupérer la référence des cellules.

Un espace a été ajouté dans la fonction (; "";) pour créer un espace entre les valeurs des 2 cellules sélectionnées.

Attention, après avoir saisi la dernière parenthèse, validez immédiatement avec la touche « ENTREE » du clavier sinon Excel continuera à prendre en compte vos clics.

Vous devez obtenir le résultat suivant :

Répétez l'opération pour les autres feuilles d'évaluation.

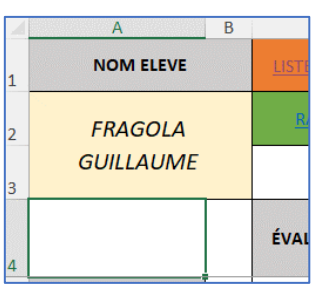

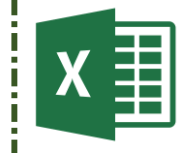

Construire une application de suivi de compétences

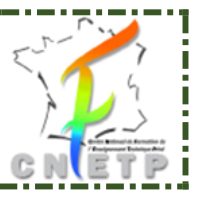

### **PARTIE n°6 – Alimenter la base**

Pour continuer, nous allons avoir besoin d'alimenter la base de données en situations d'évaluations et en données de positionnement de nos élèves.

#### **A – Saisir les situations d'évaluations.**

Ouvrez la feuille « **SAISIE DES EVALUATIONS**».

Créez les situations comme indiqué ci-dessous :

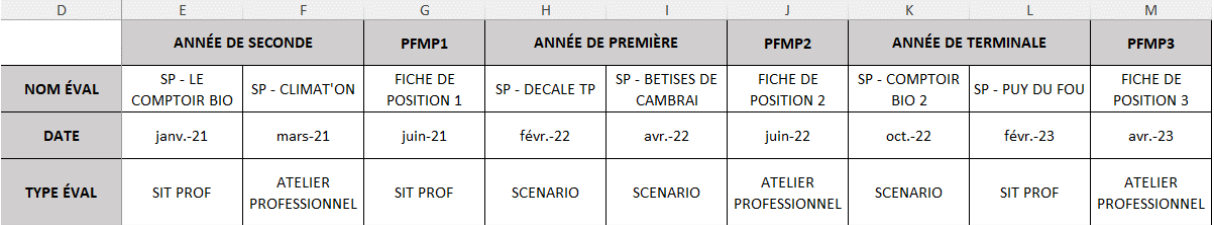

Cette saisie sera alors recopiée automatiquement dans la feuille de chaque élève.

#### **Testez avec la fiche de GUILLAUME.**

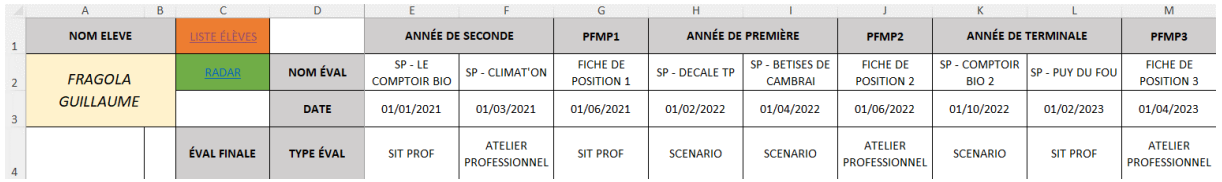

#### **B – Saisir les données de positionnement pour chaque élève.**

Recopiez pour chaque élève les données de positionnement sur l'ensemble des trois années à partir du document proposé.

#### **C -Exporter vos Grilles de saisies de données de position sous format PDF.**

Sélectionnez les feuilles de Guillaume à Paul.

Pour cela, utilisez la combinaison SHIFT (Majuscule flèche vers le haut) + CLIC GAUCHE DE LA SOURIS.

Appuyez sur SHIFT (restez appuyé), cliquez sur la première feuille à sélectionner puis cliquez sur la dernière feuille.

Les feuilles des 5 élèves seront alors sélectionnées.

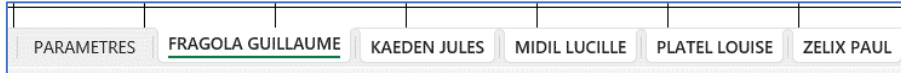

Enregistrez votre document sous…

EN FORMAT PDF.

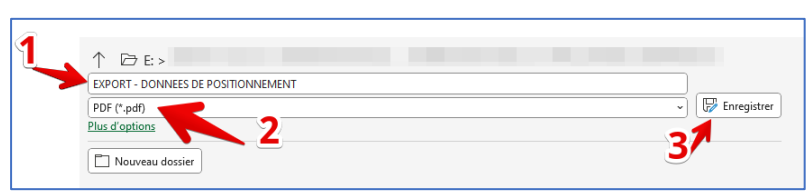

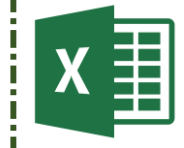

Construire une application de suivi de compétences

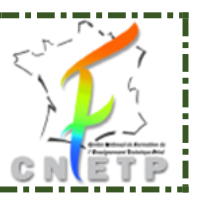

### **PARTIE n°7 – Construire de RADAR de synthèse**

Nous allons maintenant construire la synthèse des situations pour chaque élève. Nous allons utiliser la feuille « **RADAR** ».

#### **A – Récupérer le nom des élèves en en-tête de colonne.**

Ouvrez la feuille « **RADAR**».

Les élèves seront disposés en colonnes. Leurs résultats vont donc apparaitre de manière verticale.

Utilisez la fonction **CONCATENER** pour récupérer les données de chaque élève à partir de la feuille « **ELEVES** ».

En cellule C1, vous devez obtenir la formule suivante : =CONCATENER(ELEVES!A2;" ";ELEVES!B2)

Répétez l'opération pour les cellules suivantes.

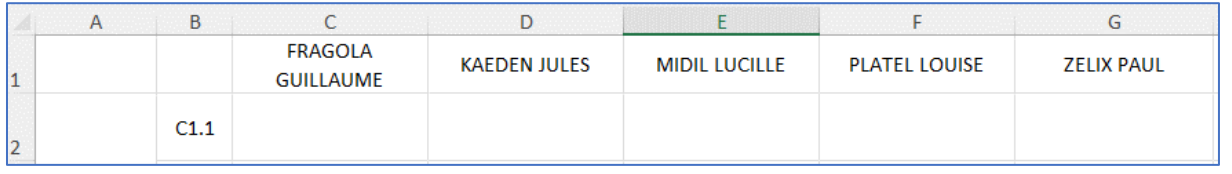

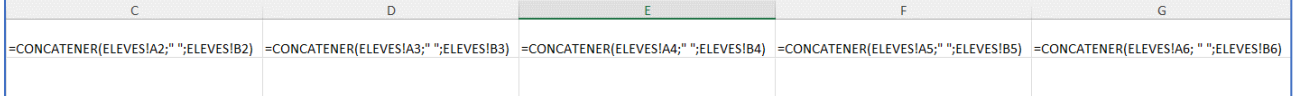

#### **B – Récupérer les évaluations finales pour chaque élève dans un tableau de synthèse.**

Dans la feuille « **RADAR**», nous allons maintenant récupérer les évaluations finales pour chaque élève dans chaque compétence.

La structure choisie nous permettra de travailler sur la première compétence de chaque élève et nous pourrons ensuite recopier vers le bas. Les grilles de saisies étant toujours les mêmes (avec la même structure), ce sera plus facile.

B.1 – Récupérer les données finales d'évaluation de la première compétence pour chaque élève.

Nous allons récupérer la valeur finale de compétence de la C1.1 pour chaque élève.

Utilisez la fonction =…

En C1, pour Guillaume, allez récupérer la valeur de son évaluation située dans sa grille en cellule C5.

Répétez la même logique pour les autres élèves (allez récupérer la cellule C5 dans les grilles respectives des autres élèves).

Vous devez obtenir ce résultat.

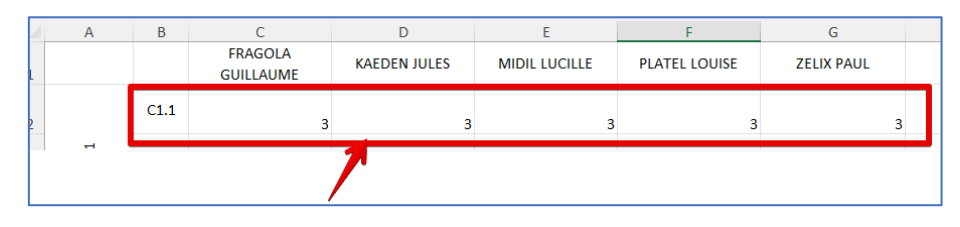

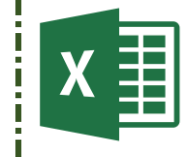

Construire une application de suivi de compétences

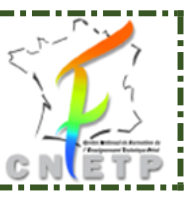

Pour obtenir automatiquement les autres valeurs des élèves sur l'ensemble des autres compétences, il vous suffit de sélectionner cette plage de cellule (C2 :G2) et de recopier vers le bas (ou double clic sur la poignée de recopie située en bas à droite de la cellule G2 de la plage sélectionnée).

Vous devez obtenir le résultat suivant :

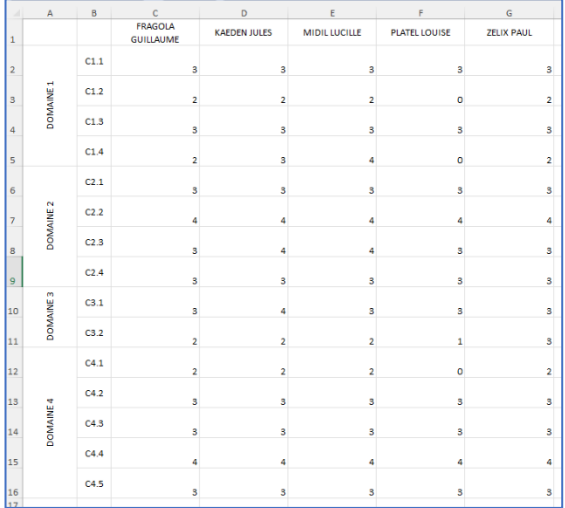

Réalisez une mise en forme conditionnelle au besoin sur les 4 niveaux de maitrise.

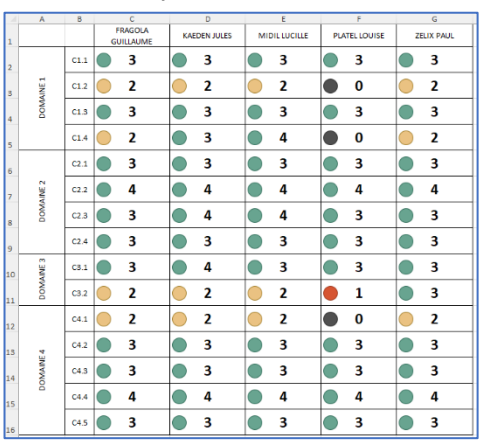

#### **C – Construire le RADAR.**

*C1.1 – Construire la série de données utiles à la fabrication du radar.*

Dans la feuille « **RADAR**», nous allons maintenant récupérer les évaluations finales pour chaque élève dans chaque compétence.

Nous allons donc construire un tableau complémentaire pour récupérer les données individuelles à partir du tableau de synthèse.

En cellule I1 saisir la valeur « Elève ».

En cellules I2 à I16, récupérer la valeur des compétences C1.1 à C4.5.

En cellule K1, saisir la valeur « Moyenne ».

En cellules K2 à K16, saisir la valeur 2 qui servira de position moyenne sur le futur graphique.

Nommez la plage de cellules C1 à G1 sous le nom « **ELEVES** ».

En cellule J1, créez une liste déroulante ayant pour source de données la plage nommée « **eleves** ».

**Sélectionnez les cellules J2 à J16** et insérez une fonction RECHERCHEX qui aura pour objectif d'afficher automatiquement les valeurs des compétences en fonction du nom de l'élève qui aura été choisi dans la liste déroulante en cellule J1.

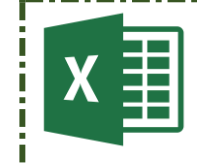

Construire une application de suivi de compétences

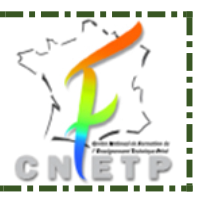

Voici la fonction à insérer en J2 (avec une sélection sur J2 à J16)

### **=recherchex(J1 ;C1 :G1 ;C2 :G16 ;'''' ;0 ;1).**

### **Explications des différentes parties de la fonction**

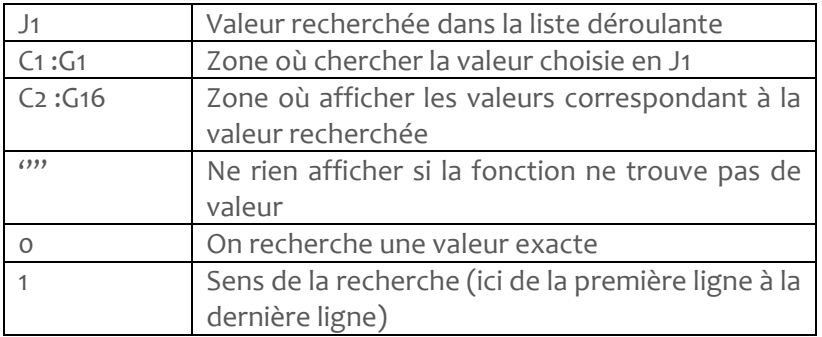

Vous devez obtenir le résultat suivant :

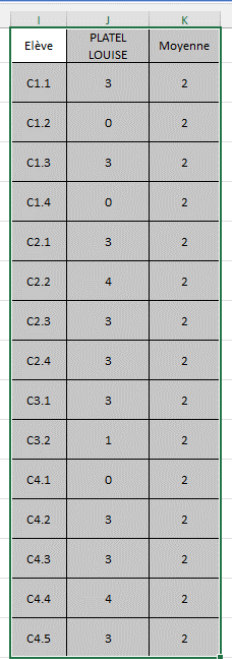

*C1.2 – Construire le graphique RADAR.*

Sélectionnez la plage de cellules I1 à K16.

Insérez un graphique sous forme de Radar (onglet **insertion**).

Cliquez sur le contour pour modifier le graphique :

En cliquant sur le « + » (1), ne gardez que l'axe et le quadrillage.

En cliquant sur le pinceau, choisissez un style de graphique et une palette de couleurs.

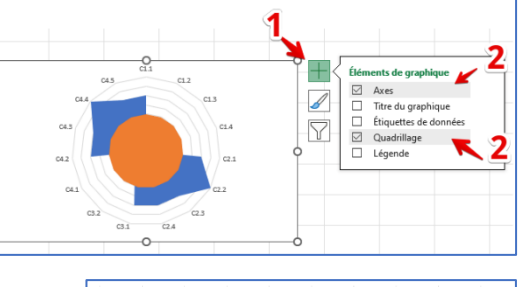

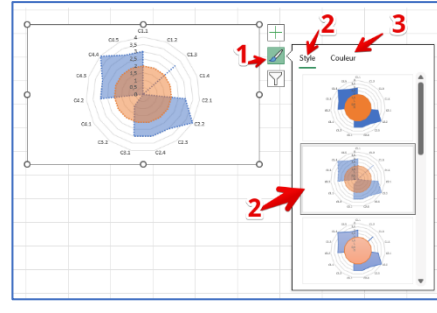

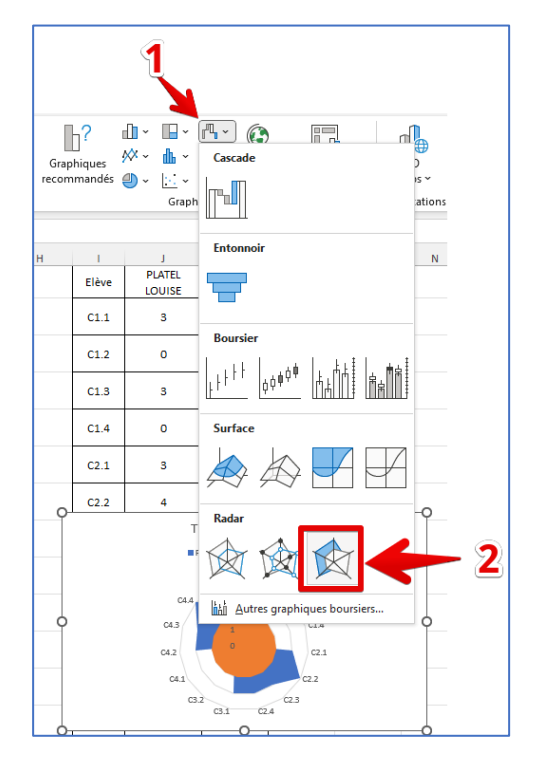

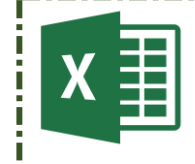

#### Construire une application de suivi de compétences

Agrandissez le graphique pour en optimiser l'affichage.

Nous allons insérer une zone de texte qui récupèrera automatiquement le nom de l'élève visionné.

Insérez une zone de texte (onglet **insertion**)

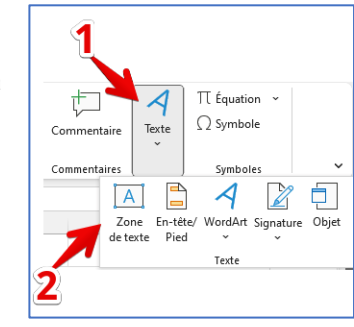

Style r<br>Pellule<sup>r</sup>  $f_x$ KAFDEN  $\overline{\mathbf{3}}$  $\bigcap$  $\overline{\mathbf{2}}$  $\bigcap$  $\overline{\mathbf{3}}$  $\bigcirc$  $\overline{\mathbf{3}}$  $\overline{\mathbf{3}}$  $\sqrt{2}$ 

Positionnez l'insertion de votre zone de texte (1) et cliquez directement dans la barre de formules (2).

Saisissez ensuite la valeur « **=** » et cliquez sur la cellule **J1** qui affiche le nom de l'élève.

Ajustez la police à la taille et au format voulus.

Vous devez obtenir le résultat suivant :

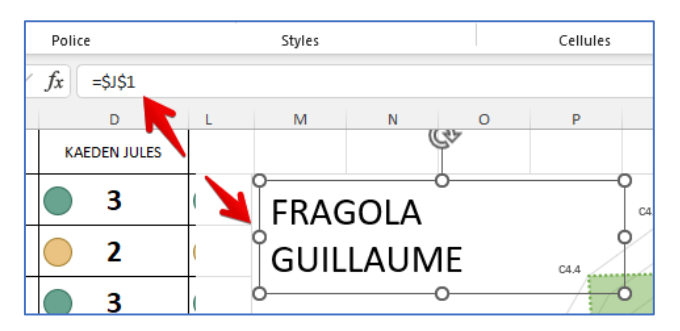

Le résultat final de la feuille RADAR doit donc ressembler à cela :

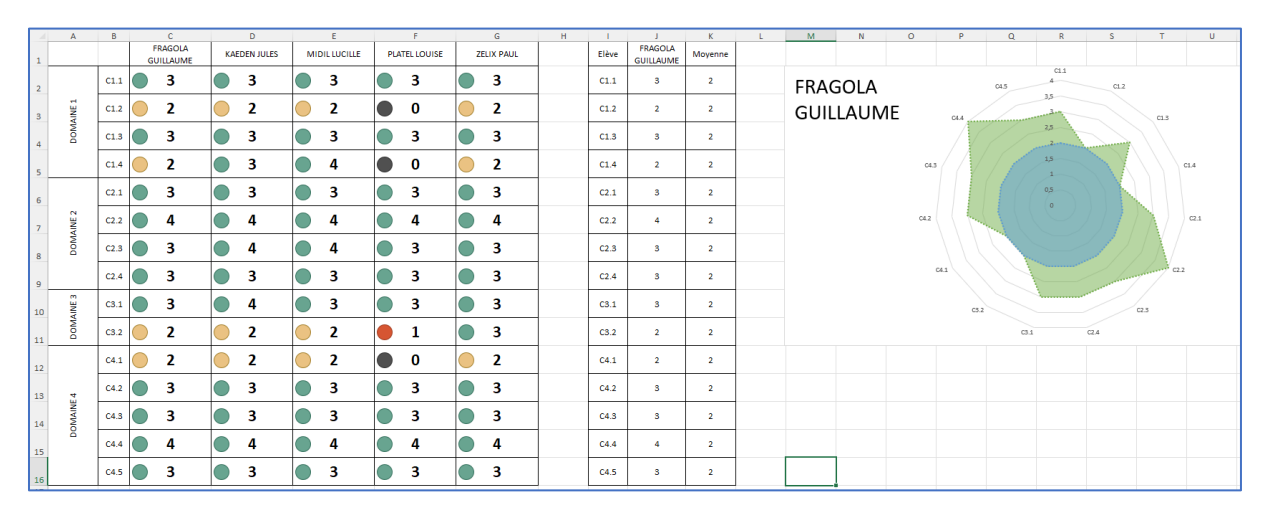

En cellule A1, insérez un lien hypertexte pour revenir à la liste des élèves.

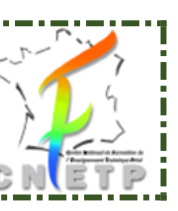

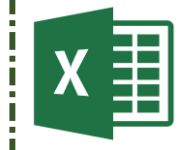

Construire une application de suivi de compétences

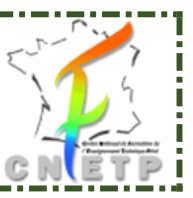

### **PARTIE n°8 – Mettre en forme la feuille d'accueil « ELEVES »**

Nous allons maintenant mettre en forme la feuille des élèves afin de la rendre plus conviviale. Ici ce sera essentiellement un travail de mise en valeur des informations et des actions sur la base.

Insérez une colonne avant la colonne A

Insérez 10 lignes au-dessus du tableau.

Appliquez un fond de cellule de couleur bleue (Sélectionnez toute la page et coloriez en bleu).

Changez la couleur du tableau en blanc.

Appliquez une bordure de couleur verte sur le tableau.

Ajustez la hauteur des lignes du tableau à 40 pixels.

Alignez de manière verticale les valeurs dans les cellules du tableau.

Fusionnez les cellules A1 jusque F4. Alignez de manière verticale et horizontale. Appliquez un retour à la ligne automatique.

Insérez le titre « Grilles d'évaluations par compétences ».

Appliquez une police arrondie, taille d'au moins 22.

Fusionnez les cellules G8 à M9.

Appliquez un fond blanc, centrage vertical et horizontal.

Insérez le titre « Actions sur la base ».

Appliquez une police arrondie, taille d'au moins 22.

Fusionnez les plages de cellules suivantes :

G11 à I12 / K11 à M12 / G14 à I15 / K14 à M15

Appliquez un fond blanc, centrage vertical et horizontal. Saisissez les données comme indiqué cidessous.

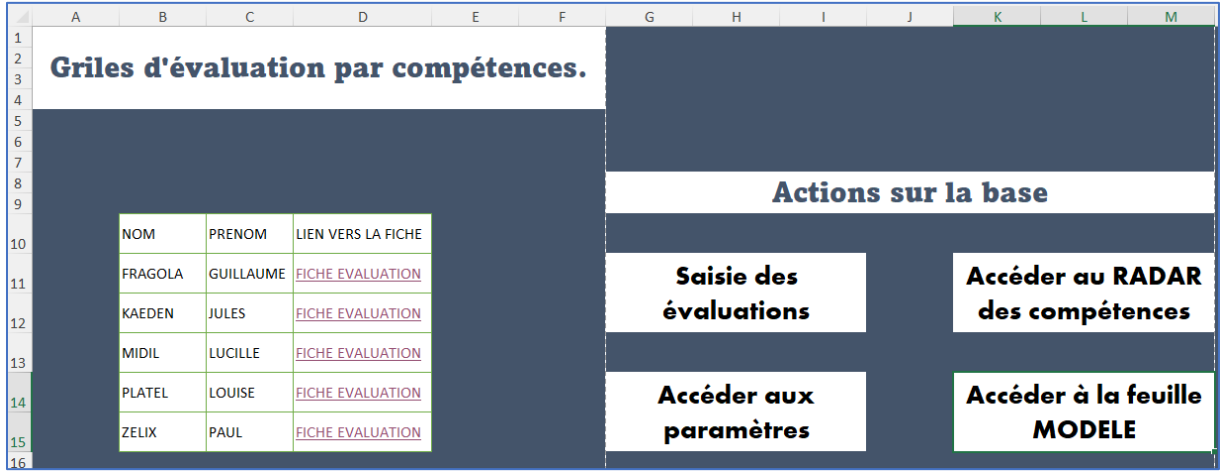

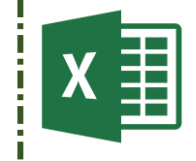

Construire une application de suivi de compétences

Insérez des liens hypertextes :

- 1) Saisie des évaluations (vers la feuille « Saisie des évaluations »).
- 2) Accéder au RADAR des compétences (vers la feuille « RADAR »).
- 3) Accéder aux paramètres (vers la feuille « PARAMÈTRES »).
- 4) Accéder à la feuille Modèle (vers la feuille « MODELE »).

Sur ces liens, appliquez une police arrondie, taille 20. Vous pouvez modifier le format sur la première cellule et recopier la mise en forme à l'aide du bouton de recopie de mise en forme.

Ajoutez une note sur la cellule « Lien vers la fiche ».

Utilisez l'onglet « **REVISION** » puis le bouton **NOTE & « Nouvelle note ».**

Insérez le commentaire suivant : « Cliquez sur les liens « FICHE EVALUATION » pour accéder à la grille d'évaluation de l'élève ».

Appliquez sur le bouton « Afficher toutes les notes ».

### **PARTIE n°9 – Protéger la feuille « RADAR » contre les mauvaises manipulations.**

Nous allons maintenant protéger la feuille RADAR qui donne les résultats globaux. L'utilisateur ne pourra que sélectionner le nom de l'élève. Les autres informations ne seront pas modifiables.

Allez sur la feuille « **RADAR** ».

Par défaut, toutes les cellules d'une feuille sont protégées. Pour vérifier, sélectionnez la plage de de cellules de A1 jusqu'à W16.

Réalisez un clic droit sur l'une des cellules de cette plage. Choisissez la ligne « **Format de cellule** ».

La case verrouillée doit être cochée.

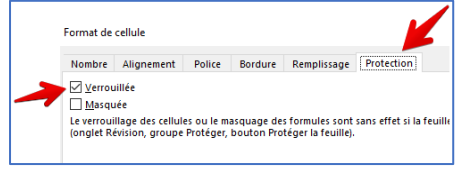

Dans notre cas, les cellules A1 et J1 ne doivent pas être verrouillée.

Sélectionnez donc la cellule A1 et décochez la case « Verrouillée ».

Répétez l'opération pour la cellule J1.

Protégez maintenant la feuille. Onglet « **Révision** » puis « **Protéger la feuille** » (1). **Décochez** l'option « **Sélectionnez les cellules verrouillées** » puis validez (3). Ne saisissez pas de mot de passe pour l'instant. La feuille est protégée.

Testez le bon fonctionnement en choisissant un élève, puis en cliquant sur le lien « Liste élèves ».

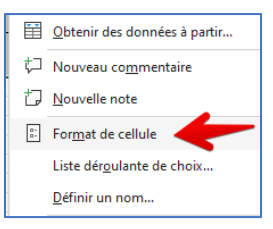

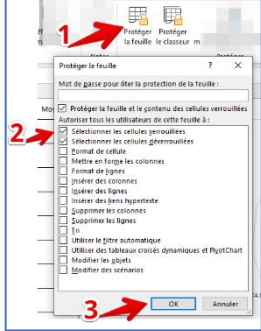

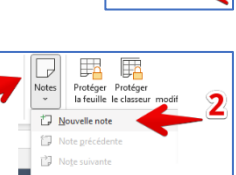

Ë  $\sqrt{2}$ Colle

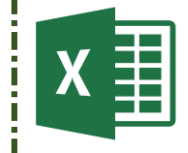

Construire une application de suivi de compétences

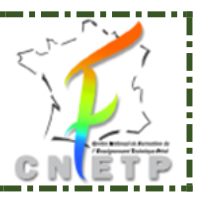

### **PARTIE n°10 – Masquer les onglets.**

Il peut être parfois utile de masquer les feuilles de données pour obliger les utilisateurs à utiliser les liens entre elles. C'est très utile lorsque vous avez de nombreuses feuilles.

Il existe deux options :

#### **Option 1 : Agrandir la barre de défilement horizontal.**

Positionnez votre curseur sur les « … » situés en bas à droite de la fenêtre près de la barre de défilement horizontal.

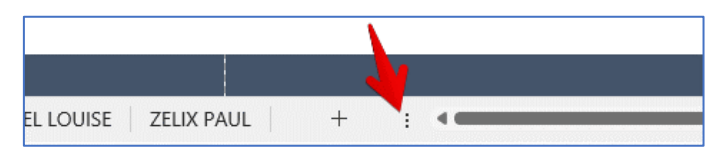

Cliquez gauche et tout en maintenant appuyé, vous pouvez agrandir cette barre de défilement vers la gauche. Vous obtenez alors ce résultat.

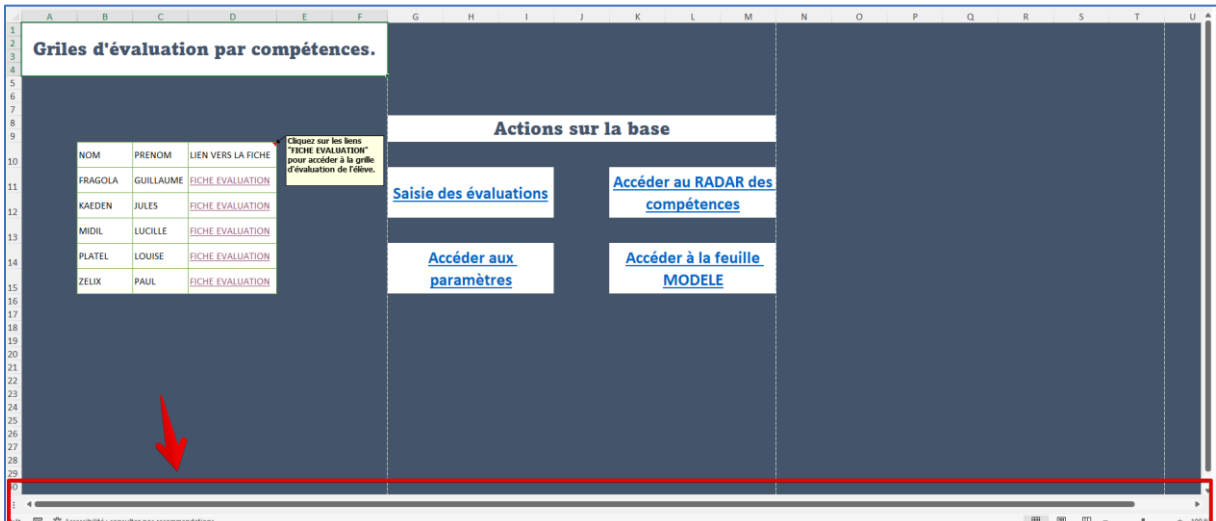

#### **Option 2 : Gérer les options**

Positionnez votre curseur sur les « … » situés en bas à droite de la fenêtre près de la barre de défilement horizontal.

Menu « **Fichier** » - « **Options** ». Cliquez sur les « **Options avancées** » puis décochez l'option « **Affichez les onglets de la feuille** ». Validez ensuite.

Le résultat sera similaire à **l'option 1.**

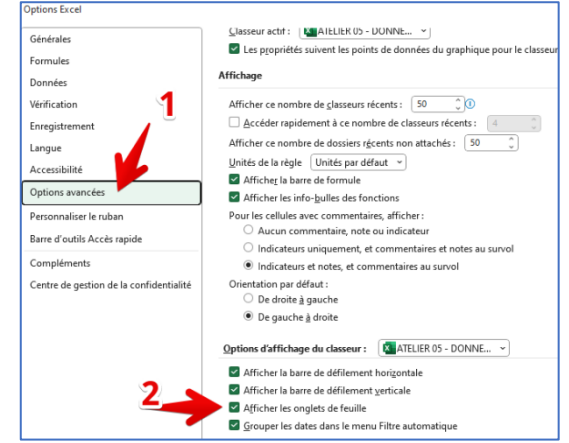